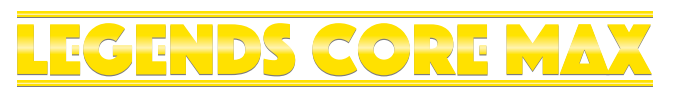

# INSTRUCTION Manual

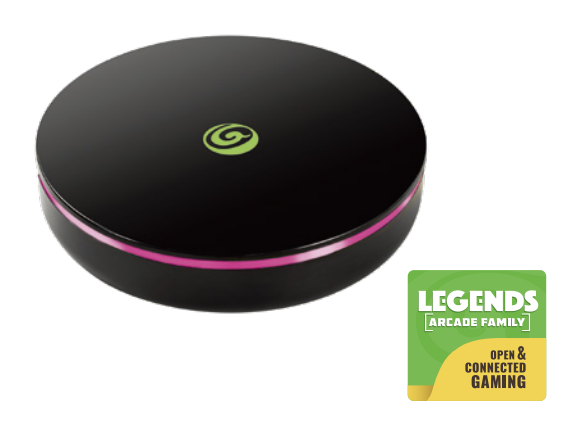

#### The control device:

**•** You may use the AtGames Legends Gamer series, Legends GamePad, or third party controllers to connect with the Legends Core Max.

**•** While a variety of control devices may be able to connect, AtGames cannot recommend any particular device.

**•** AtGames cannot guarantee that all third party devices will be compatible. AtGames does not recommend one brand over another. Please refer to the manufacturer for support. \*Note: HDMI Cable (1ft); Micro USB Charging Cable (5ft); Power Adapter are included.

- 1. Connect the Legends Core Max to a TV or monitor via the included HDMI cable\*.
- 2. Use the included Micro USB AC adapter\* to power the Legends Core Max.
- 3. Switch to pairing mode on your controller (control device).
- 4. Press the pairing button on Legends Core Max and the pairing window will display on the screen. 5. Press the pairing button and select your control device. Long press the pairing button
- to confirm the pairing. 4,5 PAIRING BUTTON Power TV  $\bullet$ HDMI Micro USB

6. You will see the authorization notification once complete. Now you can close the window and return to your Legends Core Max. A "Success!" message will show on the screen once signed in.

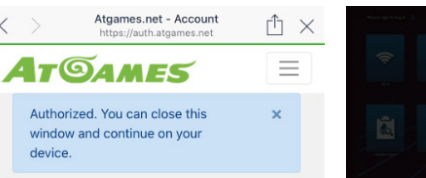

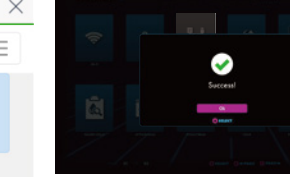

- 1. Power on the Legends Core Max and connect to your control device.
- 2. Use your controller to select from
- [GAMES] to enjoy 100 pre-loaded games. (Note: Internet connection is not required. The games can be played offline.)
- 3. To access the internet, connect an Ethernet Cable (not included) or go to [SETTINGS] to connect through Wi-Fi.
- 4. To connect through Wi-Fi: 4-1. Select [Wi-Fi] under the [SETTINGS] page.
- 4-2. Select the Wi-Fi SSID you would like to connect to, and select [Connect]. If prompted, enter the Wi-Fi password using the on-screen keyboard and select [Submit] when done.

## HOW TO UPDATE FIRMWARE

#### QUICK START GUIDE

All screenshots shown are for illustration purposes only. Actual screens may vary.

## HOW TO REGISTER/SIGN IN YOUR LEGENDS ACCOUNT

- 1. Make sure your device is connected via Wi-Fi or Ethernet, then go to [SETTINGS] and select [SIGN IN].
- 2. Create a new account if you don't have one yet.

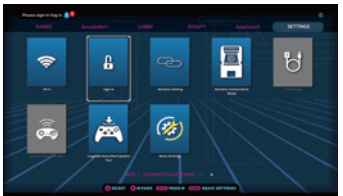

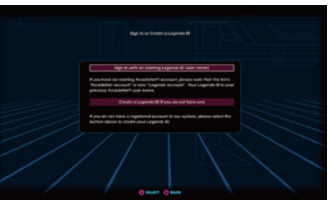

- 3. Once you have a Legends account, you can choose either to sign in with your Legends ID or with the QR code. To sign in with your email, enter the email address and password.
- 4. To sign in with the QR-code, a smartphone or tablet is required.
- 5. Use a smartphone or tablet to scan the QR-code on the screen to launch the ArcadeNet® website. You will be directed to the login page, where you can choose either to sign in with your existing Google/Facebook account or your email.

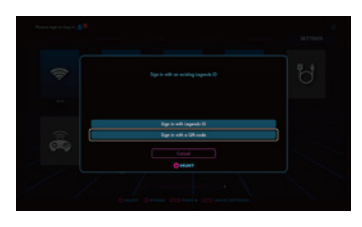

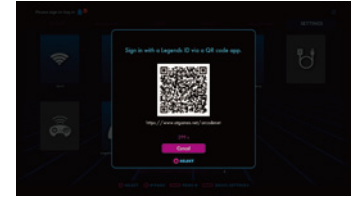

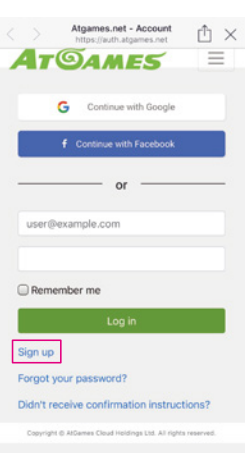

## **SAFETY NOTICE**

Do not power off the Legends Core Max during the following:

- **•** Firmware update
- **•** Factory reset
- **•** Data cleanup
- **•** Read/write USB drive

This could prevent irreversible data loss and/or damage to your device or USB drives.

### WHEN TO SAFELY POWER OFF Legends Core Max

### WARRANTY INFO

The manufacturer warrants this product to be free and clear of defects in the materials and workmanship, under normal residential use and conditions, for a period of ninety (90) days from the original invoice date. Shipping and handling fees are to be paid for by the customer. To make a warranty claim, please submit a service request here: https://www.atgames.net/arcades/contact/

Standard warranty coverage for the AtGames Legends Core Max does not apply to and is considered invalid due to misuse, improper maintenance, self-repair, tampering, or invasive hardware modifications of any kind, and damages or dysfunction caused by shipping or non-manufacturing related causes.

For customer service, warranty info, and technical support please find us here: https://www.atgames.net/arcades/contact

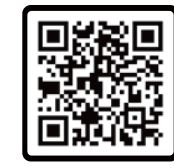

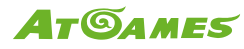

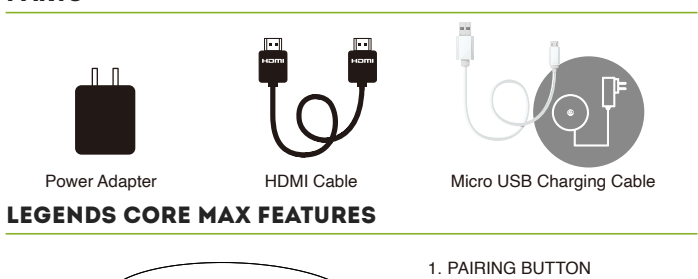

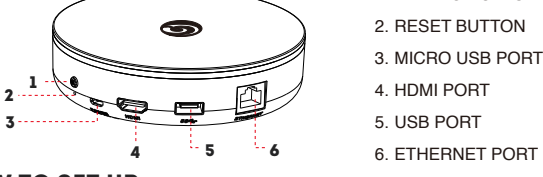

## **HOW TO SET UP**

Note: Standard warranty services are valid with receipt from an authorized retailer. Purchases through third-party sellers and resellers do not fall under the standard warranty program. For warranty support, please contact the third-party seller or reseller where you purchased the product.

## Featured Games

- Bad Dudes Vs. DragonNinja Battle Shark™ Bubble Bobble<sup>™</sup> BurgerTime Cadash™ City Connection Elevator Action™ Front Line™ Growl™ Gun & Frontier™ Joe & Mac: Caveman Ninja Joe & Mac Returns KiKi KaiKai™ Liquid Kids™
- **And many more...** Rod-Land Secret Agent/Sly Spy Space Gun™ Space Invaders™ The Astyanax The Fairyland Story™ The New Zealand Story™ The Ninja Kids™ Thunder Fox™ Violence Fight™
- 1. Power on the Legends Core Max and connect to your control device.
- 2. Connect internet via Ethernet (Ethernet cable is not included) or Wi-Fi.
- 3. Go to [SETTINGS] and select [Version].
- 4. If there is a newer version, follow the instructions to download the latest firmware. Make sure the internet connection is stable during this process.
- 5. Once the firmware is downloaded successfully, select [Upgrade] and the device will reboot automatically to activate the new firmware version. Note: If you encounter any issues during firmware update, contact support at: https://www.atgames.net/arcades/contact

This device complies with part 15 of the FCC rules. Operation is subject to the following two conditions: (1) this device may not cause harmful interference, and (2) this device must accept any interference received, including interference that may cause undesired operation.

Changes or modifications not expressly approved by the party responsible for compliance could void the user's authority to operate the equipment.

#### **Radiation Exposure Statement**

NOTE: This equipment has been tested and found to comply with the limits for a Class B digital device, pursuant to part 15 of the FCC Rules. These limits are designed to provide reasonable protection against harmful interference in a residential installation. This equipment generates uses and can radiate radio frequency energy and, if not installed and used in accordance with the instructions, may cause harmful interference to radio communications. However, there is no guarantee that interference will not occur in a particular installation. If this equipment does cause harmful interference to radio or television reception, which can be determined by turning the equipment off and on, the user is encouraged to try to correct the interference by one or more of the following measures:

This equipment complies with FCC radiation exposure limits set forth for an uncontrolled environment. This equipment should be installed and operated with minimum distance 20cm between the radiator and your body.

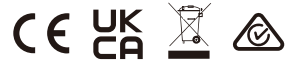

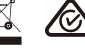

- Reorient or relocate the receiving antenna.
- Increase the separation between the equipment and receiver.
- Connect the equipment into an outlet on a circuit different from that to which the receiver is connected.
- Consult the dealer or an experienced radio/TV technician for help.
- Do not submerge the device in water or expose it to extreme heat or to strong magnetic fields. Doing so may cause permanent damage to your device.
- Always use a dry towel to clean the device.
- Transformers are suitable for indoor use only. Transformers and power supplies for toys are not intended to be used as toys, and the use of these products by children shall be under the full supervision of parents.

### **FCC WARNING**

© CITY CONNECTION CO., LTD

DATA EAST and DATA EAST logo(s) are trademarks in United States and other countries or registered trademarks in European Union and Japan of G-MODE Corporation.

© 2022 Disney. All rights reserved. © 2022 Lucasfilm Ltd. All rights reserved.

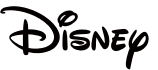

Copyright © Piko Interactive LLC - All Rights Reserved.

SPACE INVADERS™ and other TAITO branded games included in this product are officially licensed by TAITO CORPORATION to AtGames Interactive. TAITO is the exclusive owner of the global intellectual property rights including copyrights and trademarks for all TAITO branded games included in this product.

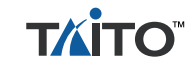

© 2022 AtGames Interactive www.atgames.net PO Box 1691, El Segundo, CA 90245 All rights reserved.

www.atgames.us

\*Content and images are for reference only and subject to change. The trademarks and images are the properties of their respective owners. © 2022 AtGames Made in China

## **PARTS**

Please find the most updated product info at www.atgames.us.

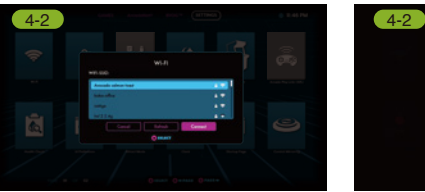

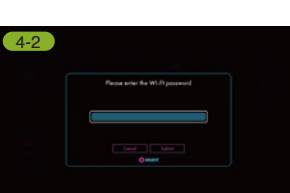

4-1

## HOW TO REGISTER/SIGN IN YOUR LEGENDS ACCOUNT

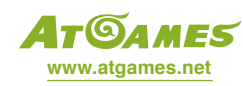

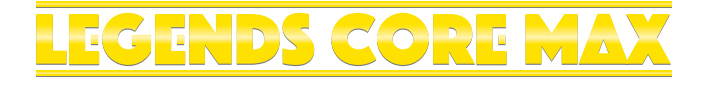

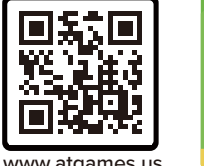

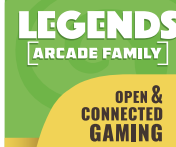